## CONSULT-III plus Installation Interrupted Message Version 201.2 or higher

- 1. Click "Restart" from the power options menu and hold down the "Shift" key at the sametime.
- 2. Once the computer has rebooted, you will be able to choose the "Troubleshoot" option.

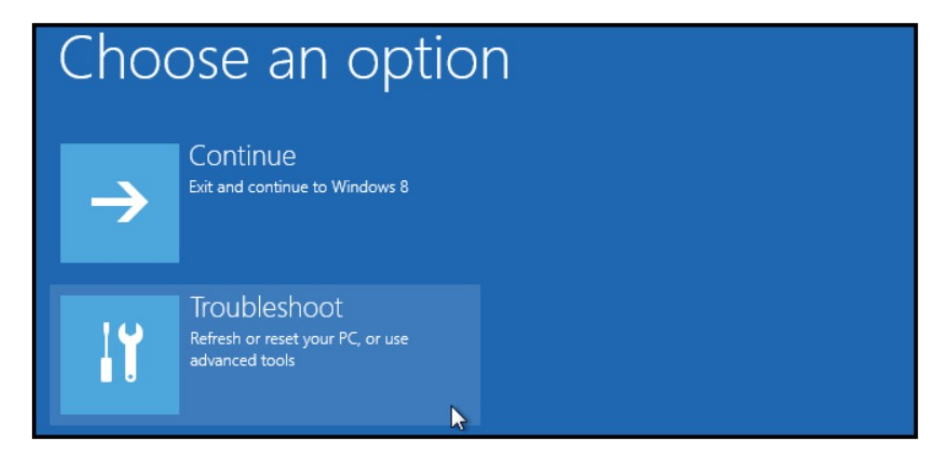

3. Select "Advanced options" and then "Startup Settings".

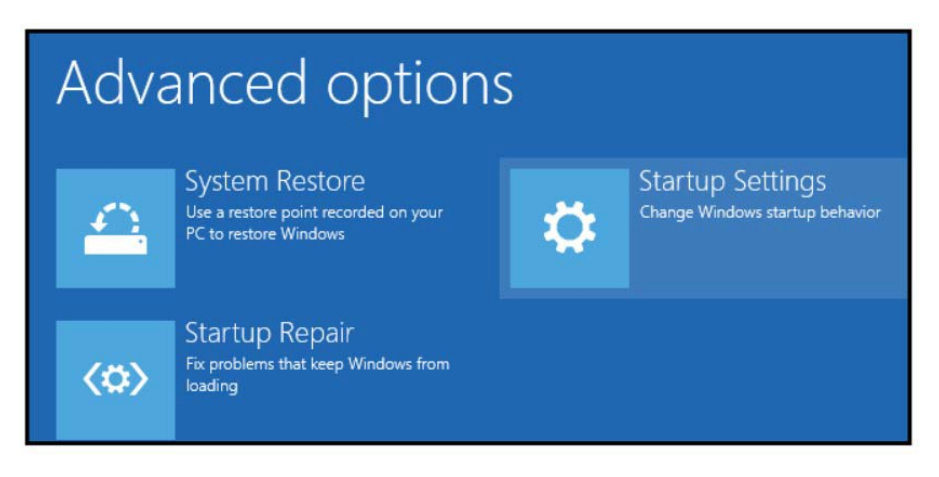

4. Click "Restart" to modify configuration settings.

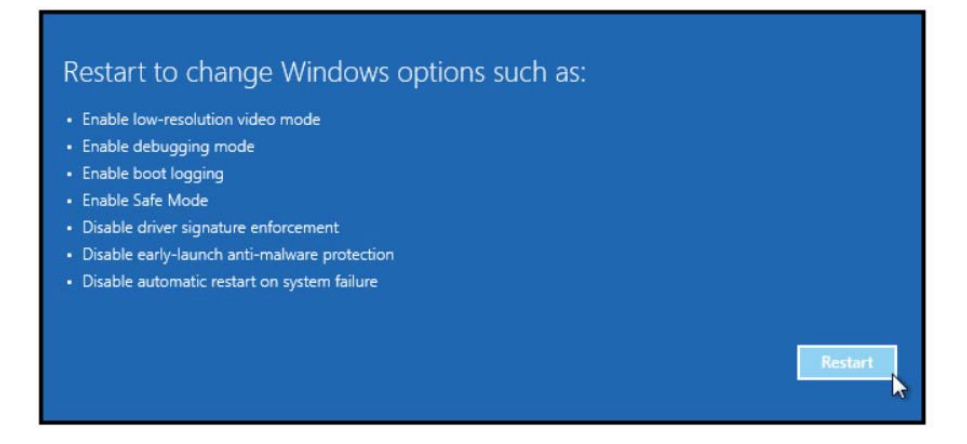

## CONSULT-III plus Installation Interrupted Message Version 201.2 or higher

5. Once the computer has rebooted, Press F7 on your keyboard to select "Disable driver signature enforcement".

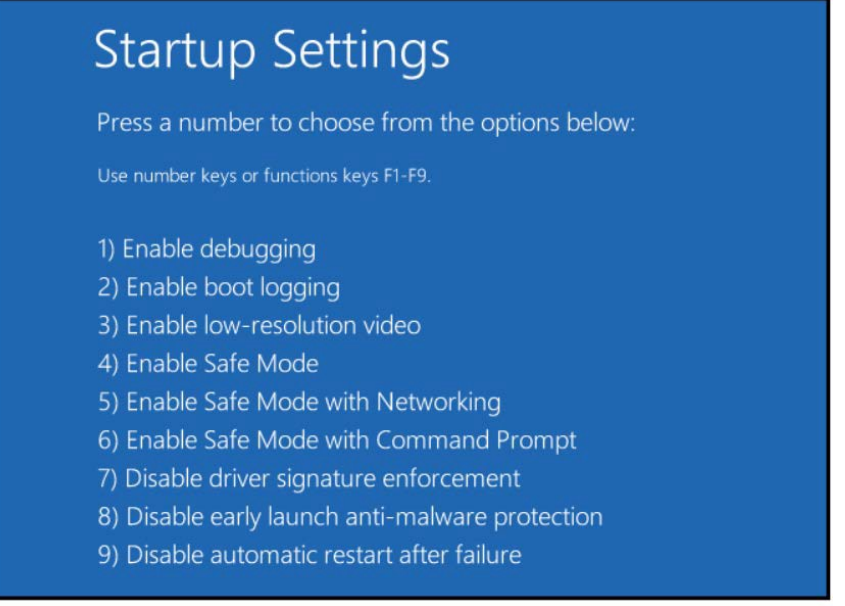

- 6. Your computer will reboot and install any drivers including the unsigned drivers.
- 7. Open CONSULT-III plus and retry the VI connection with the USB cable.